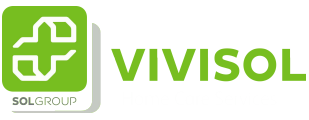

## Instructie aanvraag Satmon therapie

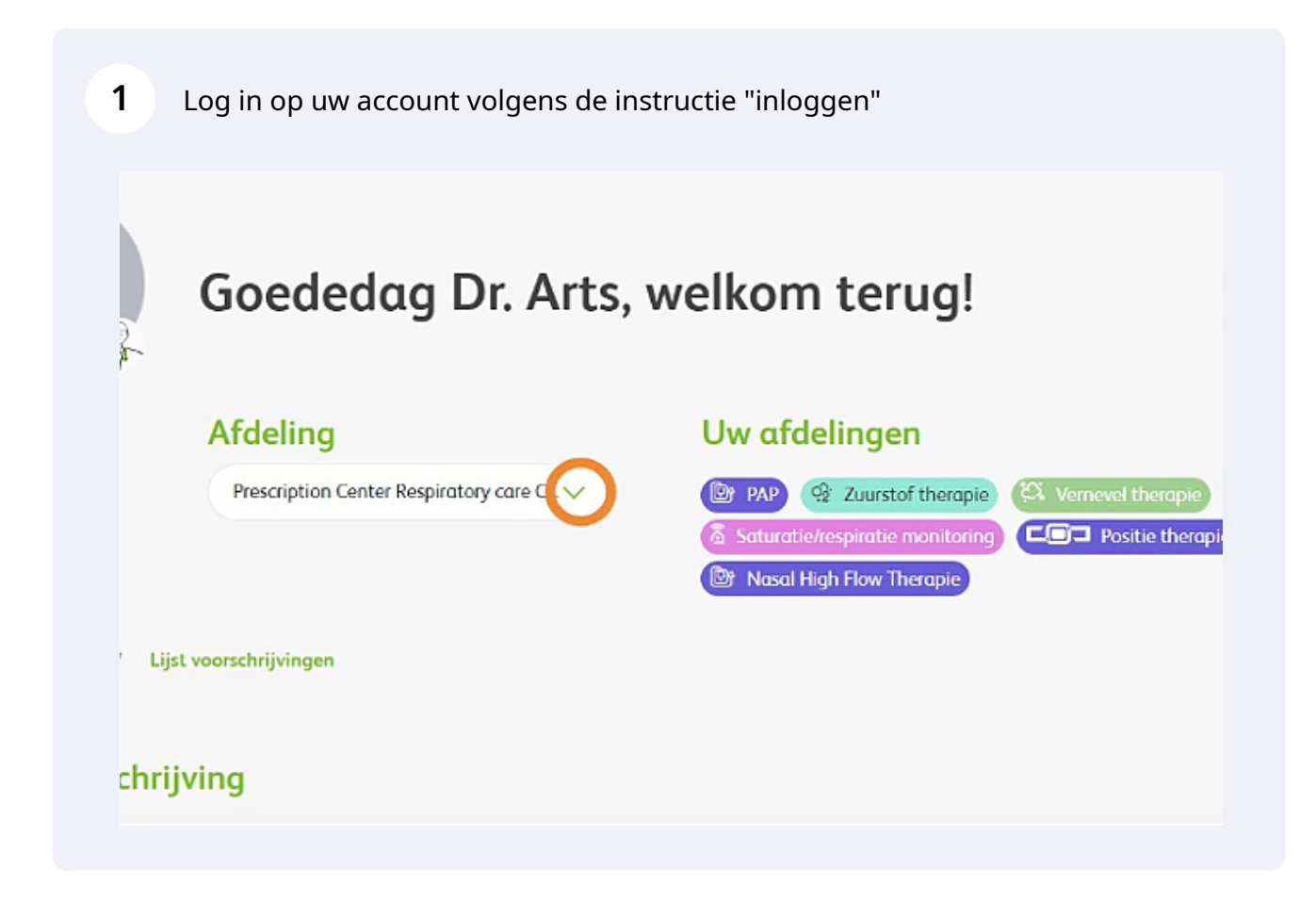

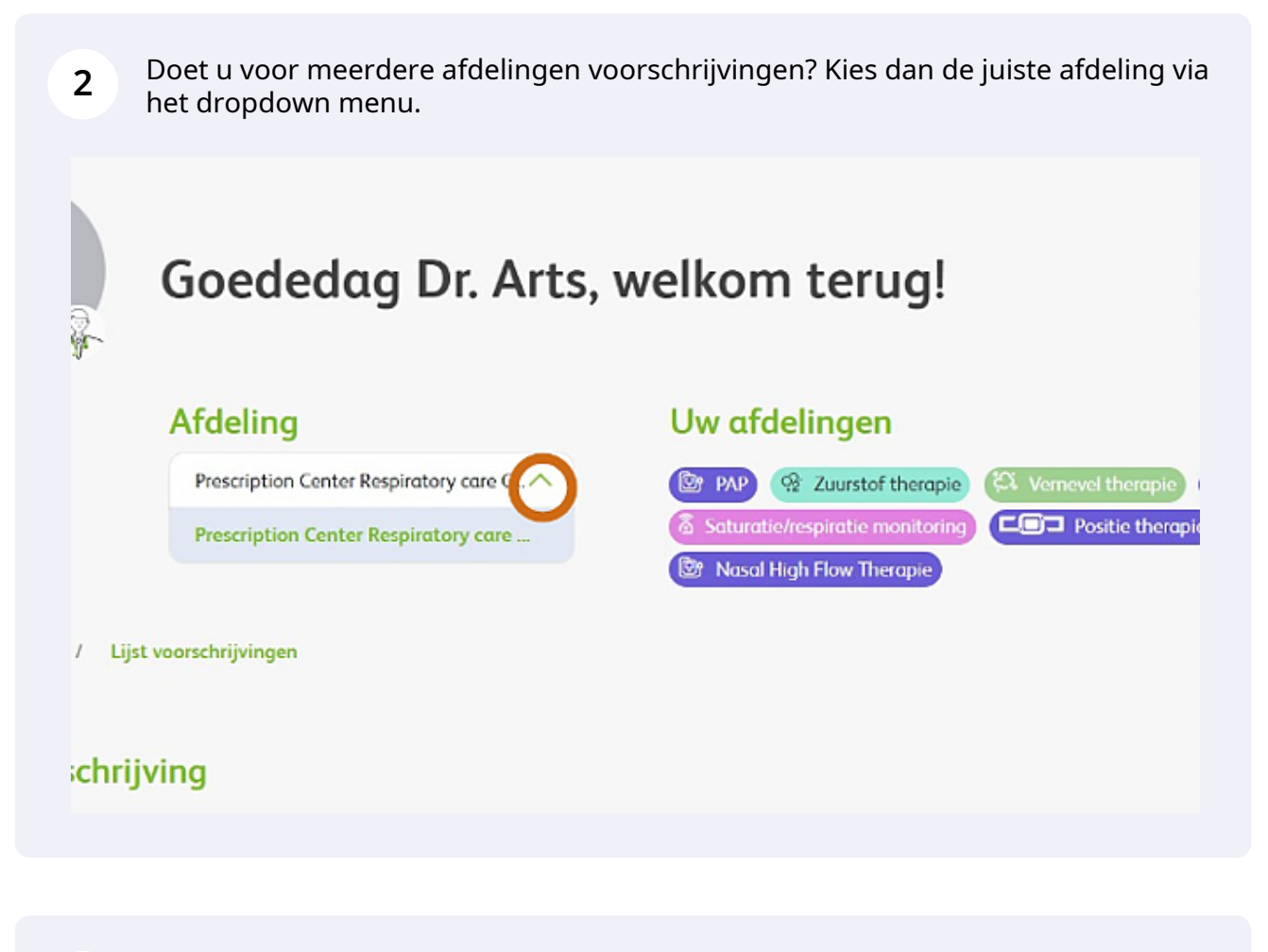

**3** Klik op 'Nieuwe voorschrijving' om een nieuwe aanvraag te starten. Let op: de velden met een rode sterretje zijn verplicht.

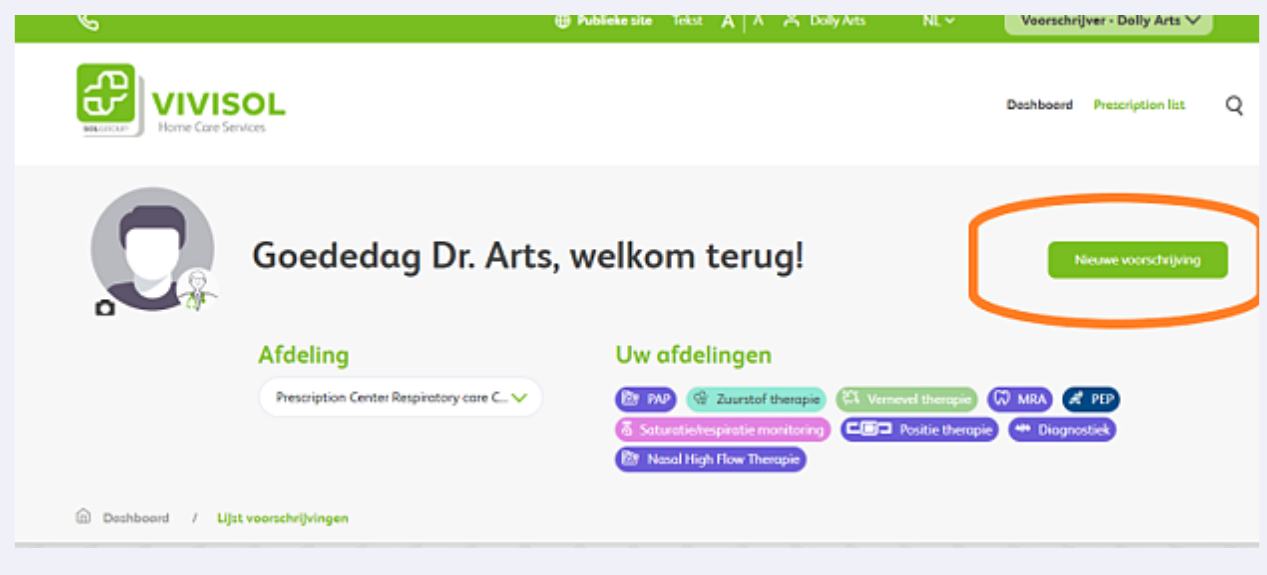

**4** Klik op het dropdown menu om de therapie van uw keuze aan te klikken

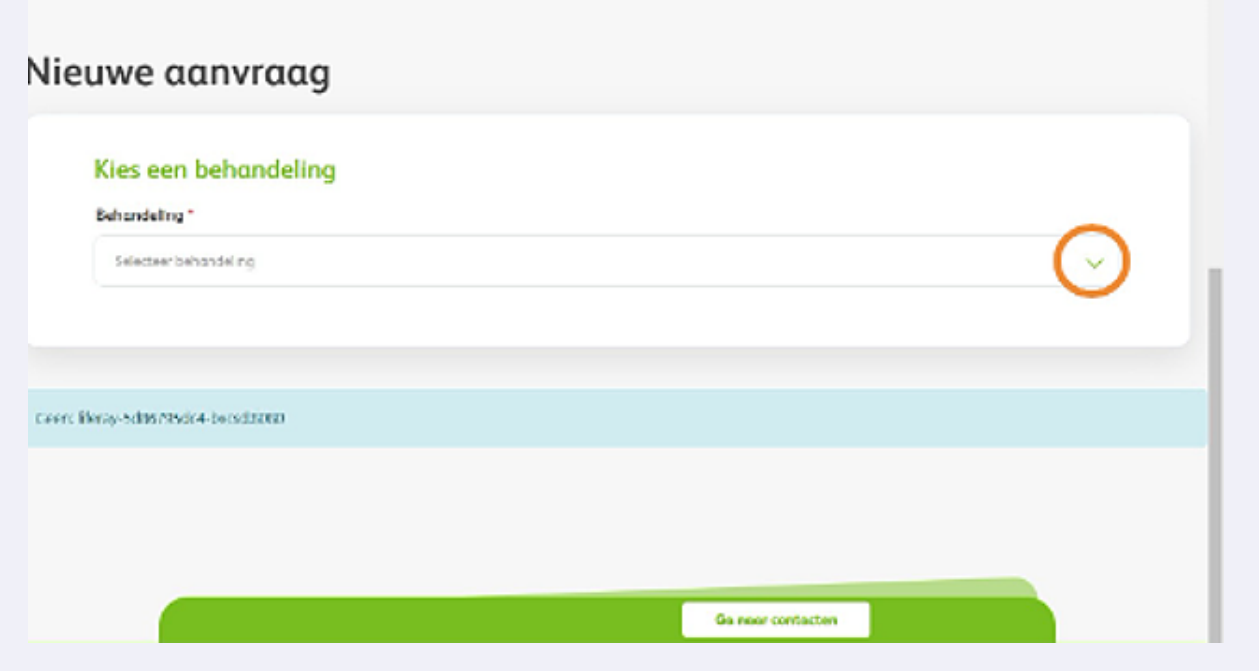

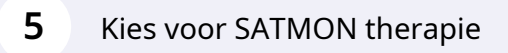

## uwe aanvraag

## Kies een behandeling

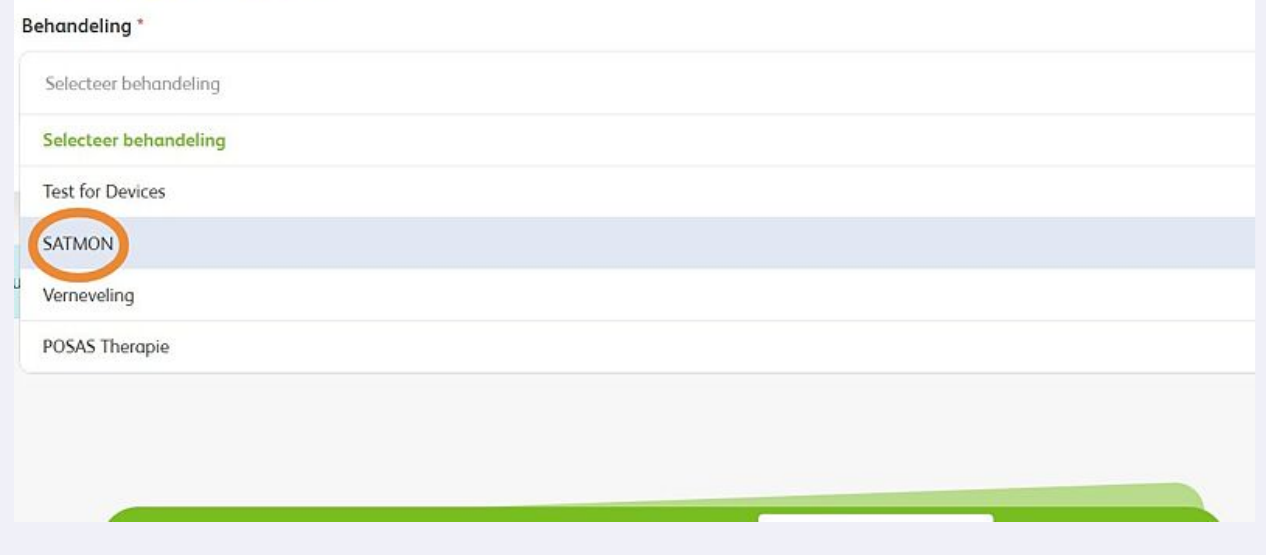

Kies de naam van de voorschrijver via het dropdown menu. Het invullen van 'Patiëntnummer instelling' is optioneel.

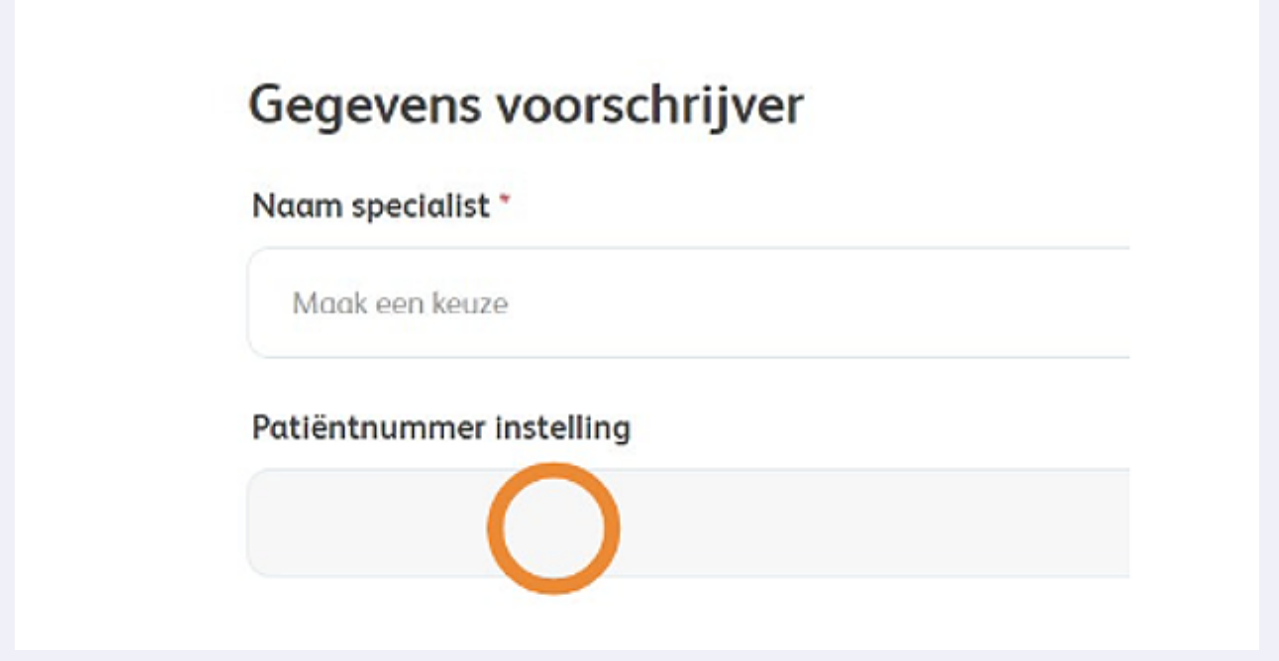

**7** Voer hier het inkoopordernummer in waarop VIVISOL kan factureren.

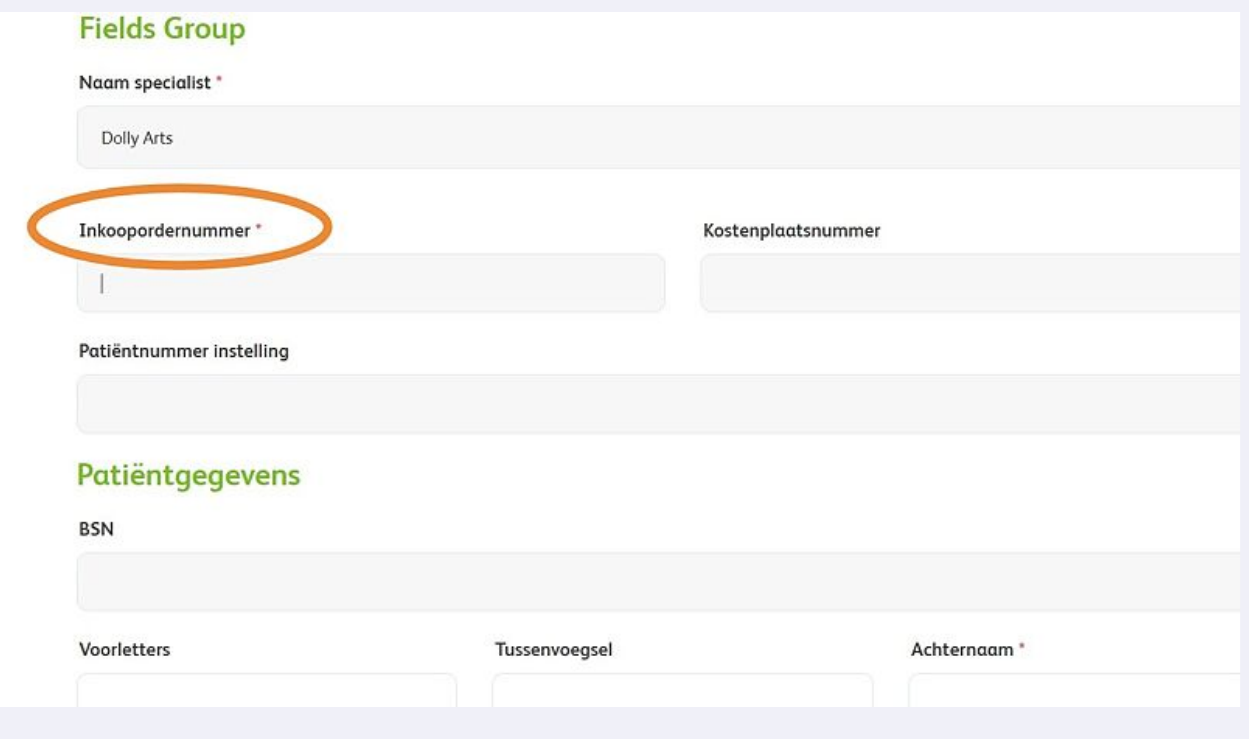

Made with Scribe - https://scribehow.com 4

**6**

**8** Voer de patiëntgegevens in.

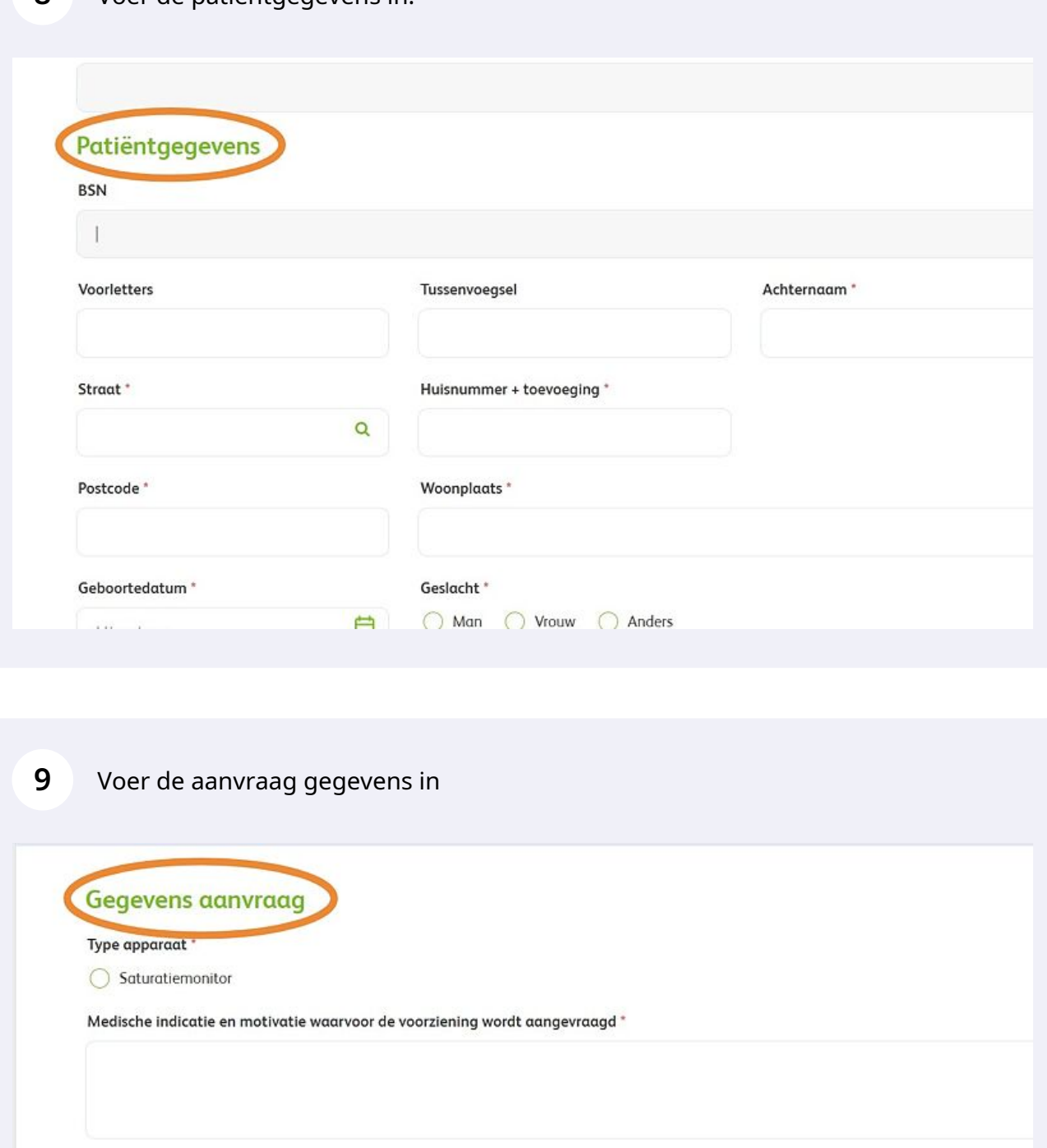

De patiënt heeft zuurstof therapie thuis.

## **Instellingen monitor**

Profiel of Handmatig?  $\bigcirc$  Profiel  $\bigcirc$  Handmatig

**10** Vink de saturatiemonitor aan en voer de medische indicatie en motivatie in. Heeft de patiënt thuis zuurstoftherapie nodig? Vink dit dan aan en voer de gegevens van de zuurstofleverancier in.

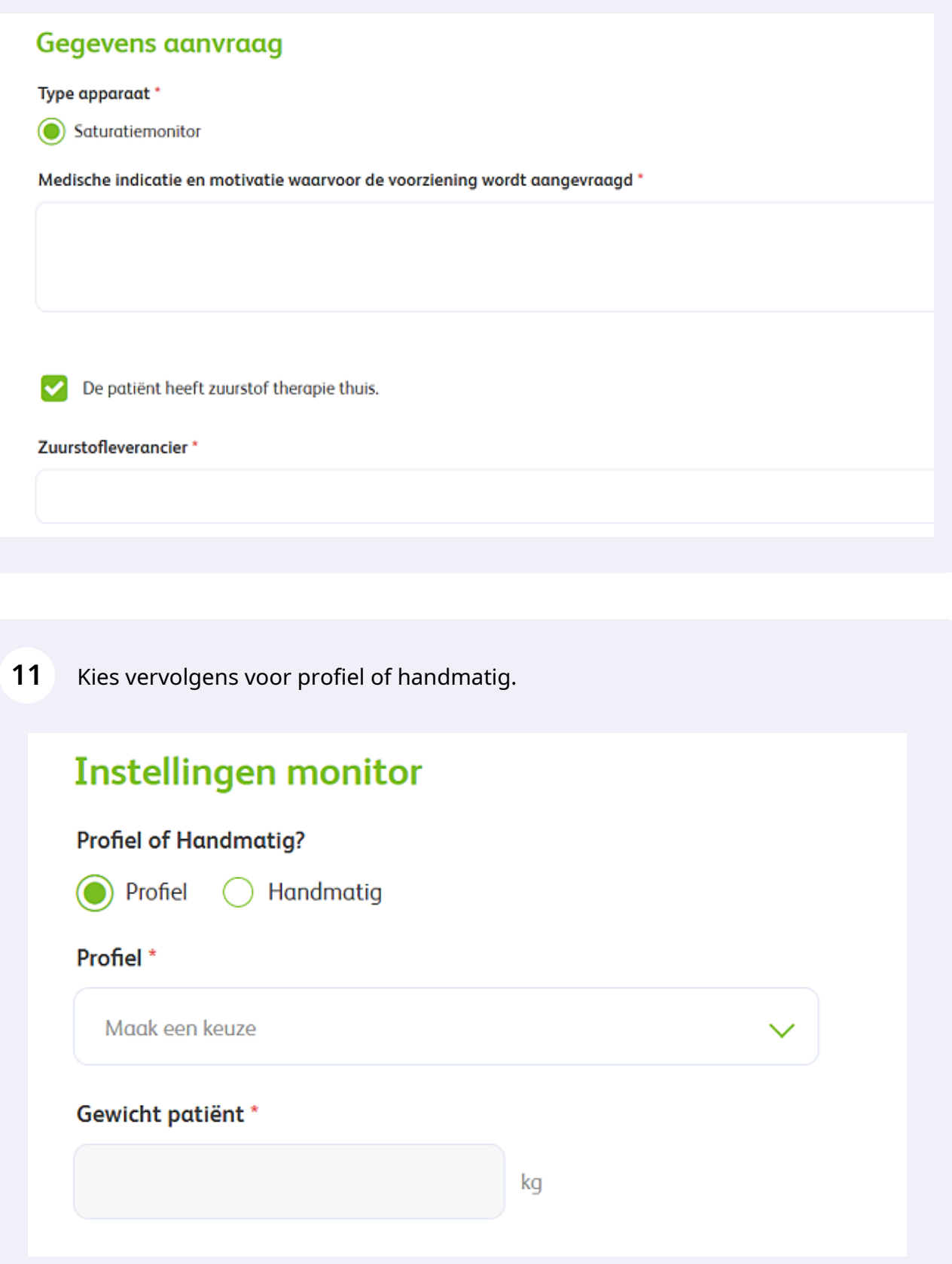

Kiest u bij 'Instellingen monitor' voor profiel? Maak dan een profielkeuze en voer het gewicht van de patiënt in.

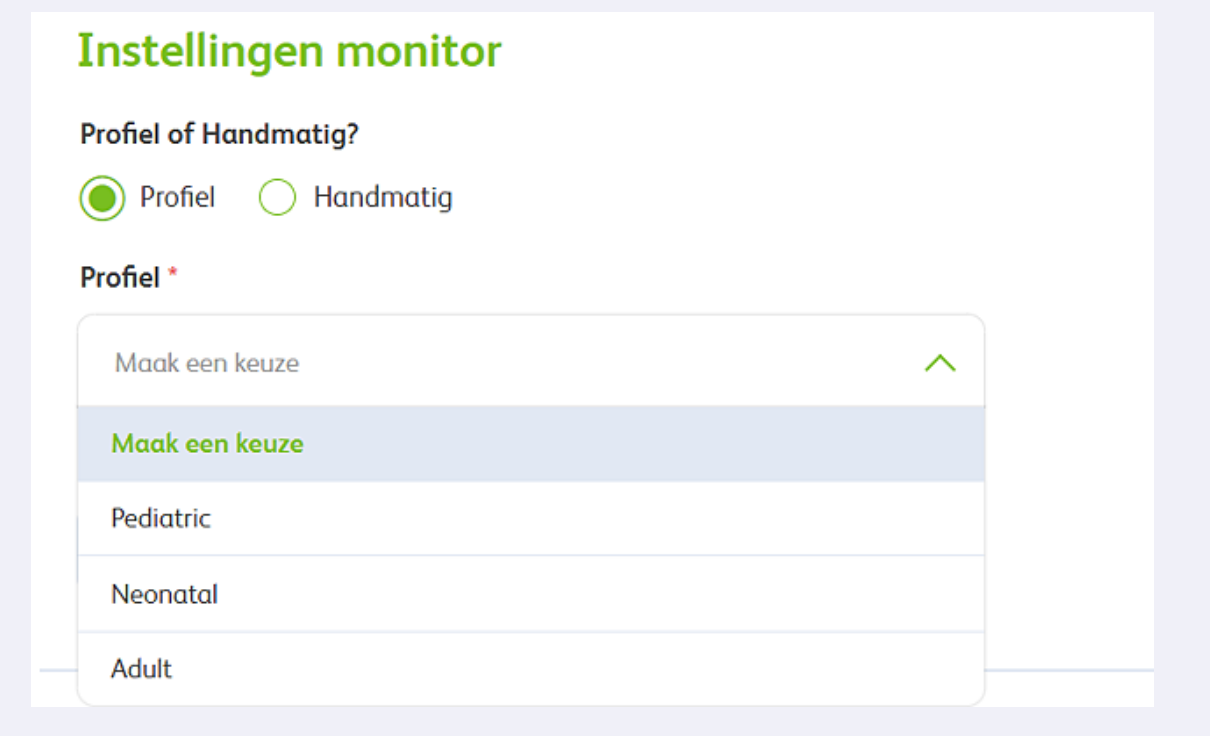

Kiest u voor handmatig, voer dan de invoervelden in, die open zullen gaan.

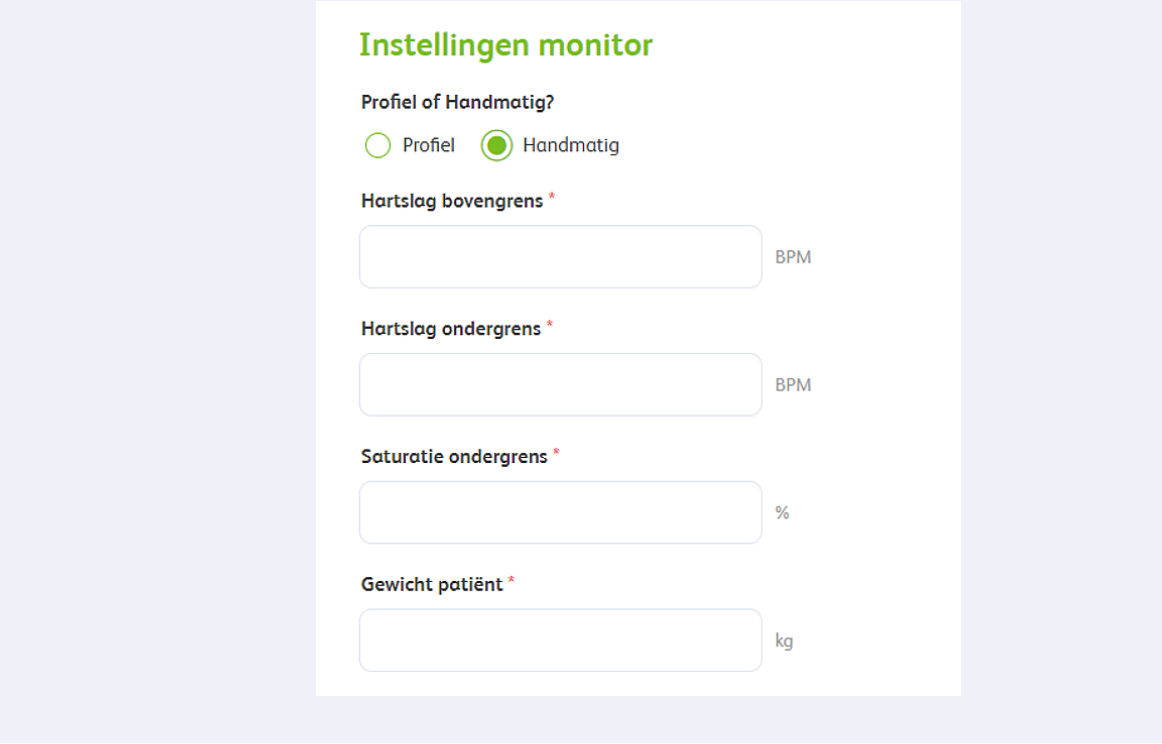

**14** Is er sprake van levering uit consignatie? Vul dan het serienummer en installatiedatum in. Geef ook aan of de voorraad aangevuld moet worden en de duur van de machtiging.

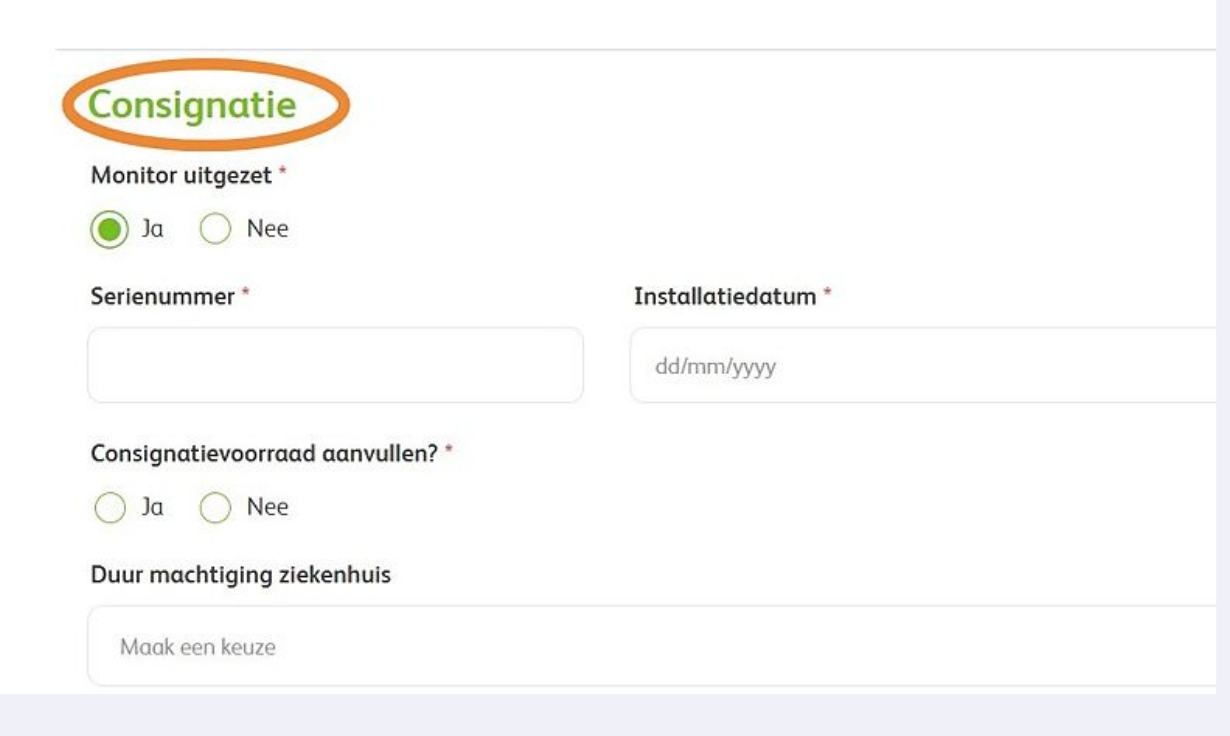

**15** Als u kiest voor "nee", voer dan de gewenste leverdatum in.

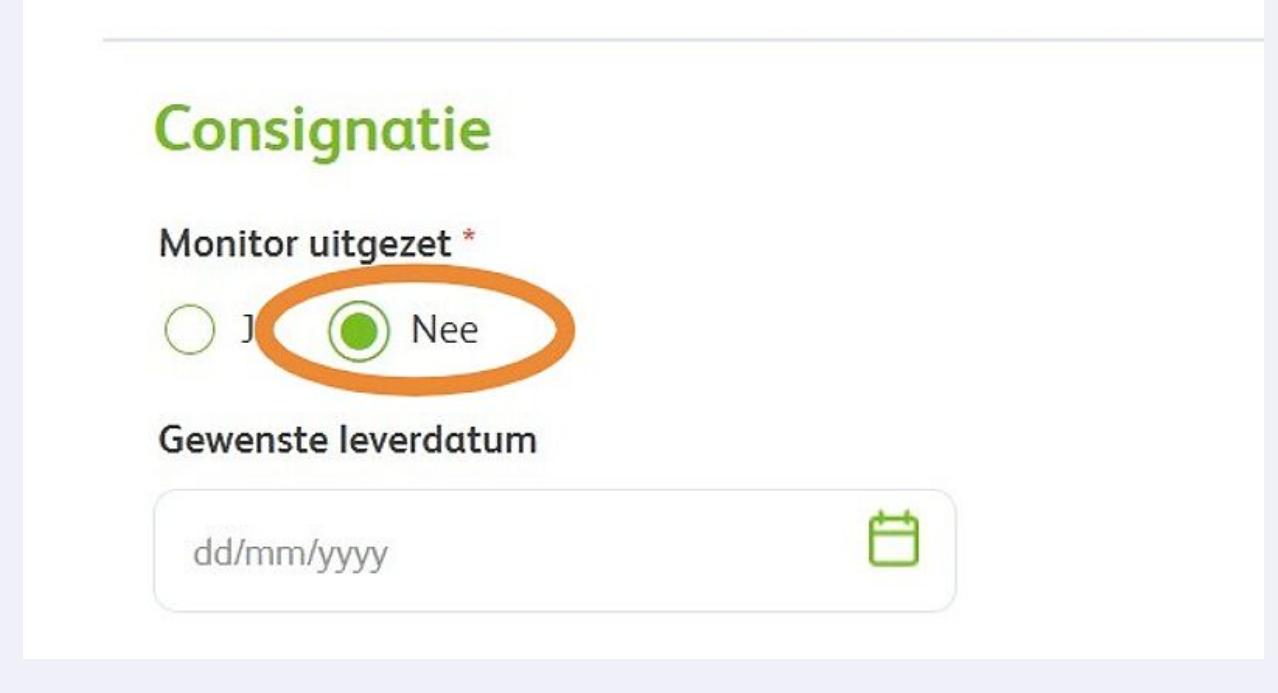

Geef aan of het om een spoedaanvraag gaat en vul de rest van de velden in.

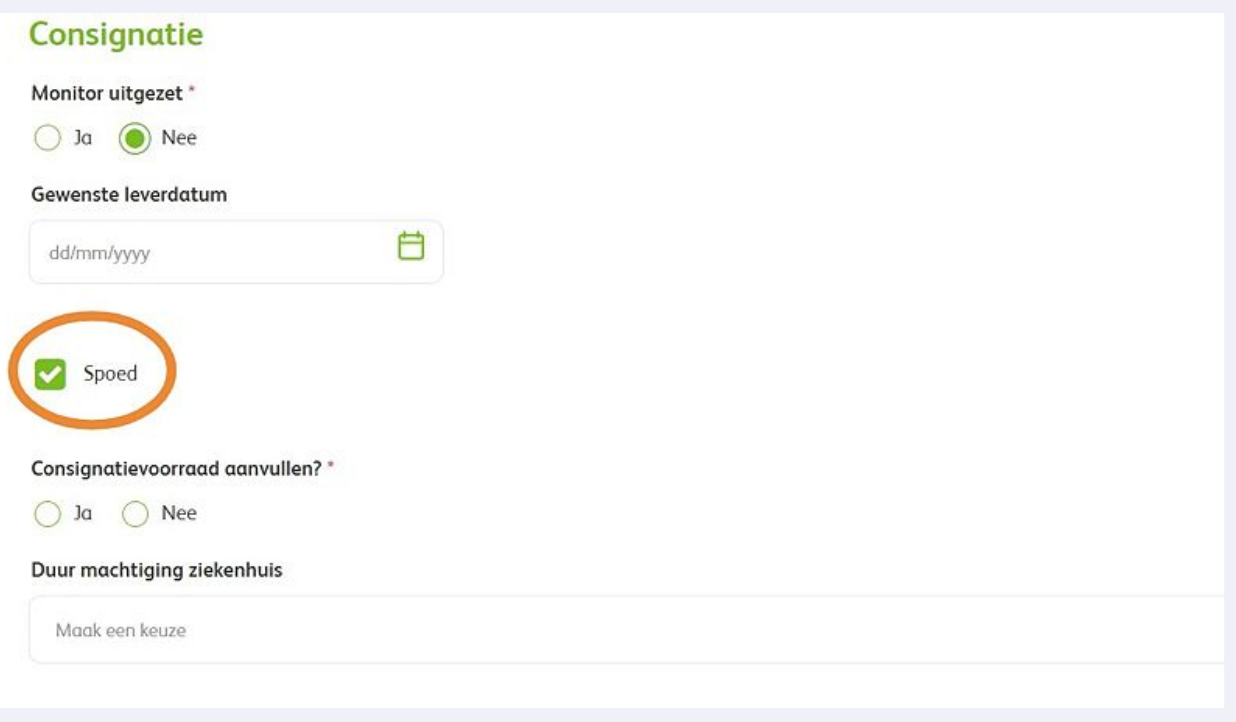

Kies de duur van de machtiging via het dropdown menu.

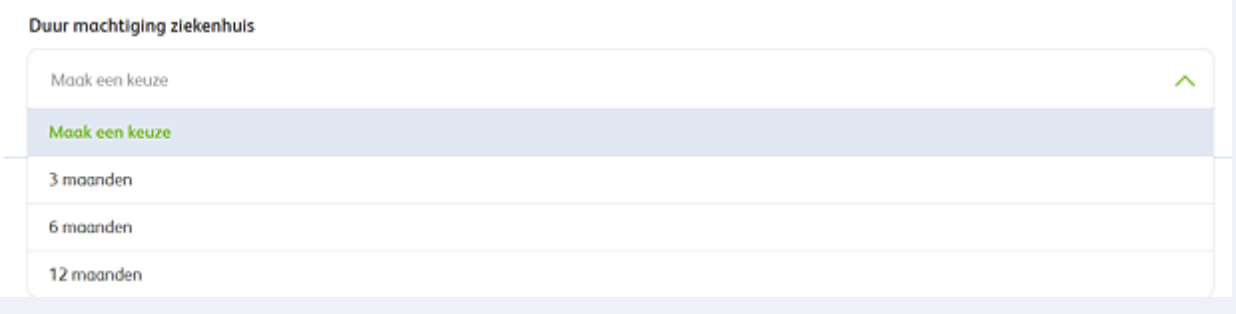

Vink de gewenste sensor en tape aan.

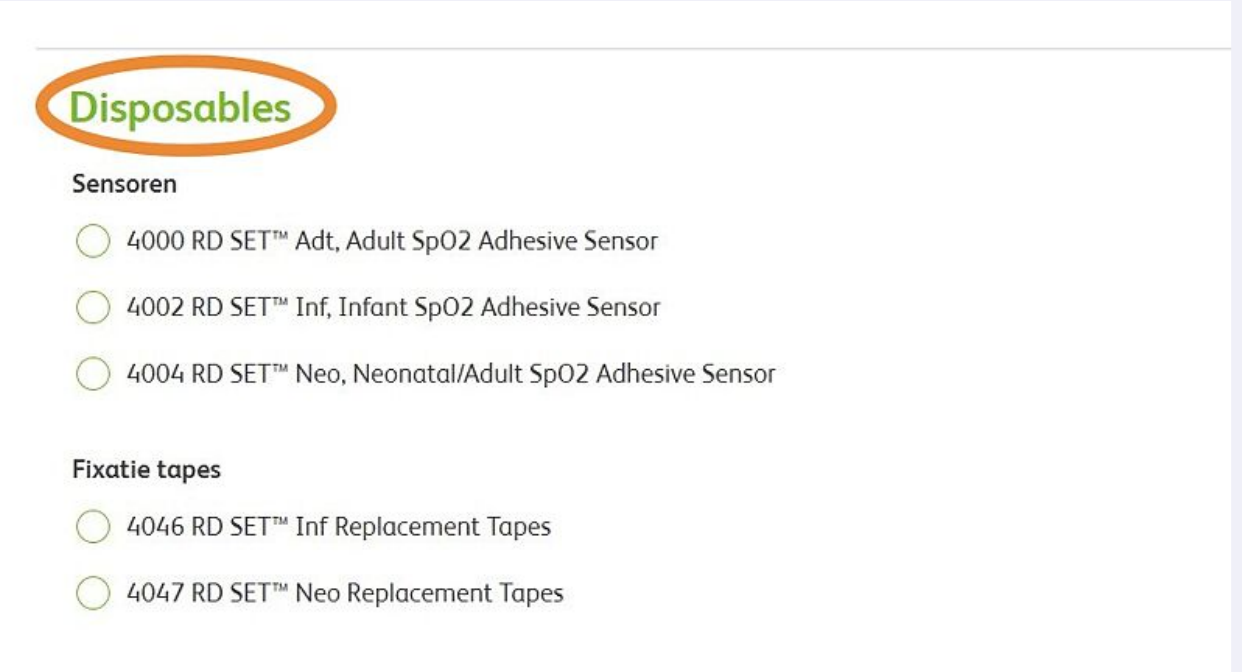

Voeg eventueel extra bestanden toe. Het geuploade bestand verschijnt naast de upload button.

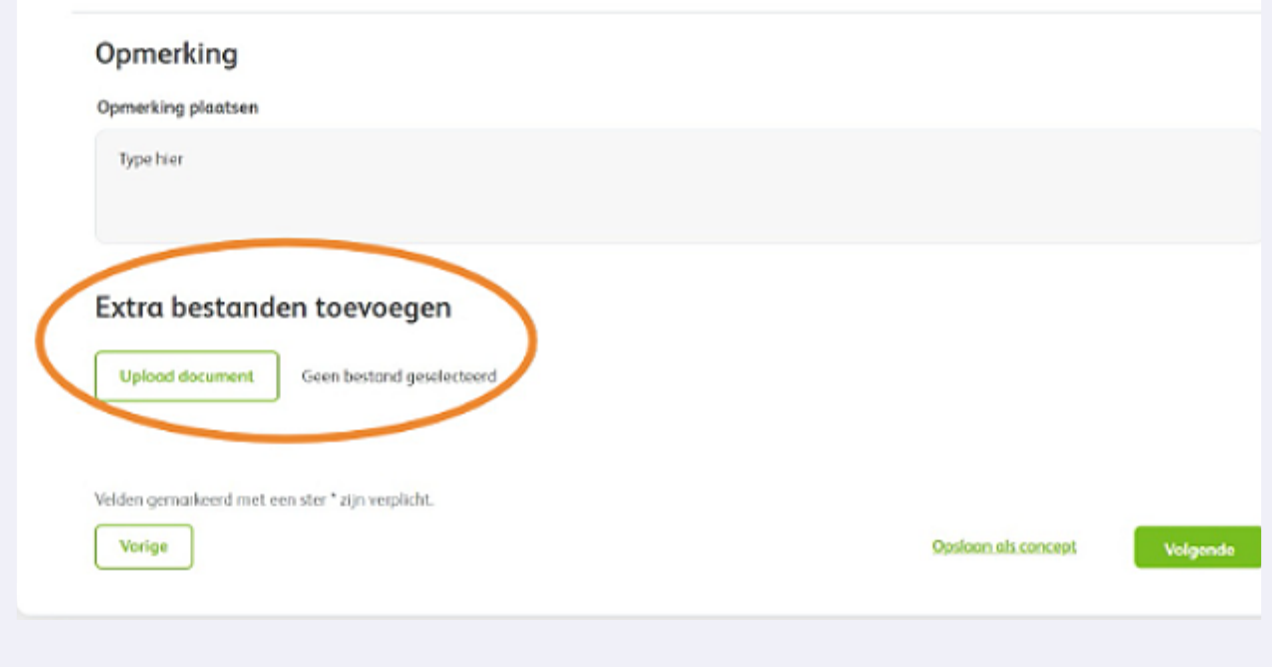

Klik op 'Volgende' of sla het formulier tussentijds op als concept.

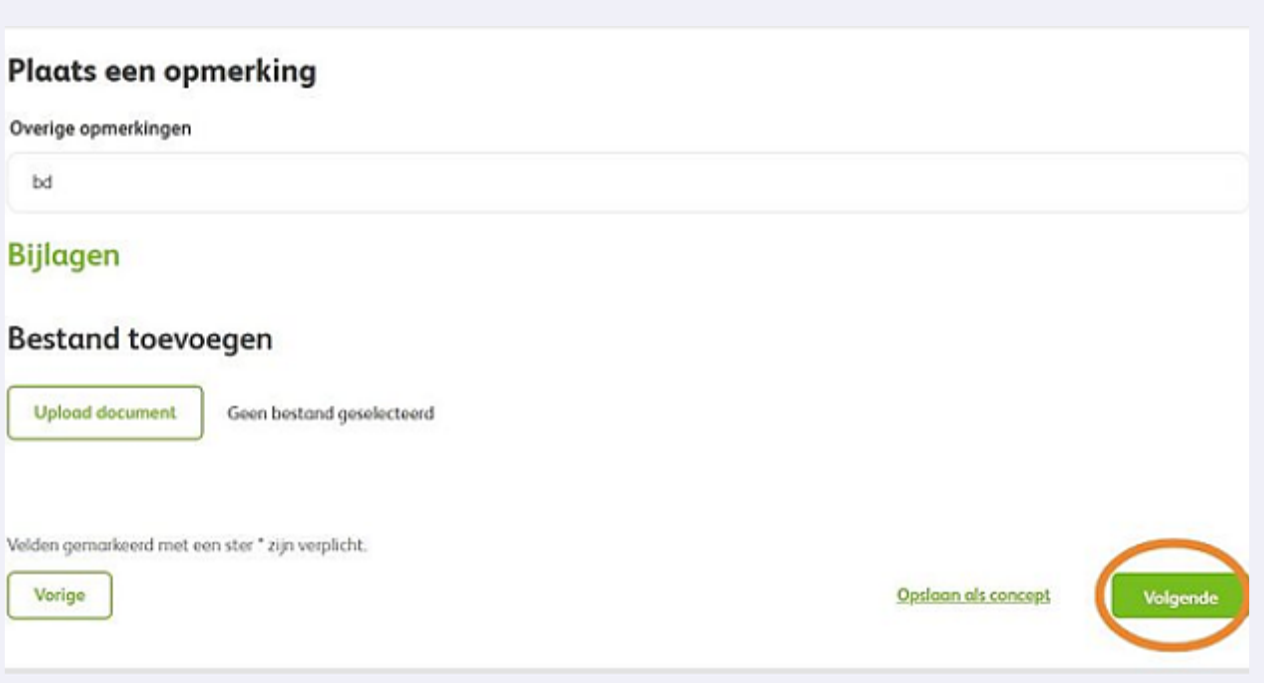

U ziet nu een overzicht van de ingevoerde patiëntgegevens. Controleer de gegevens en klik op 'Versturen'.

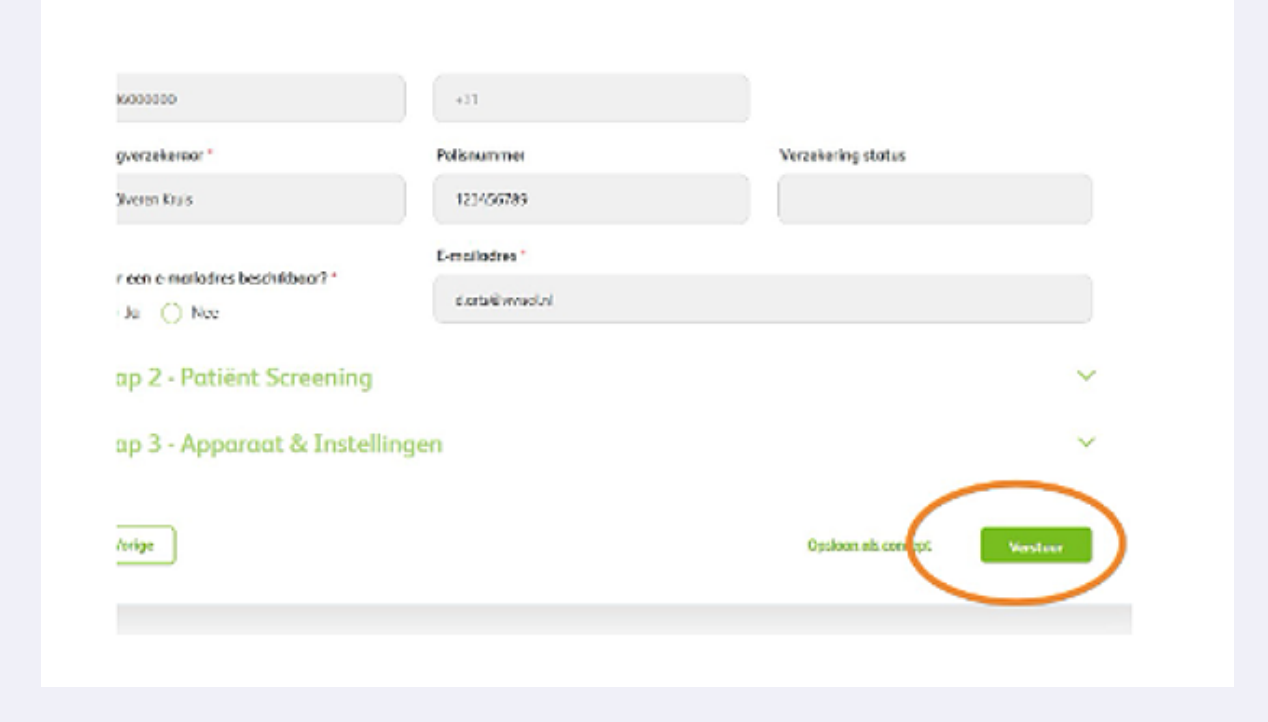

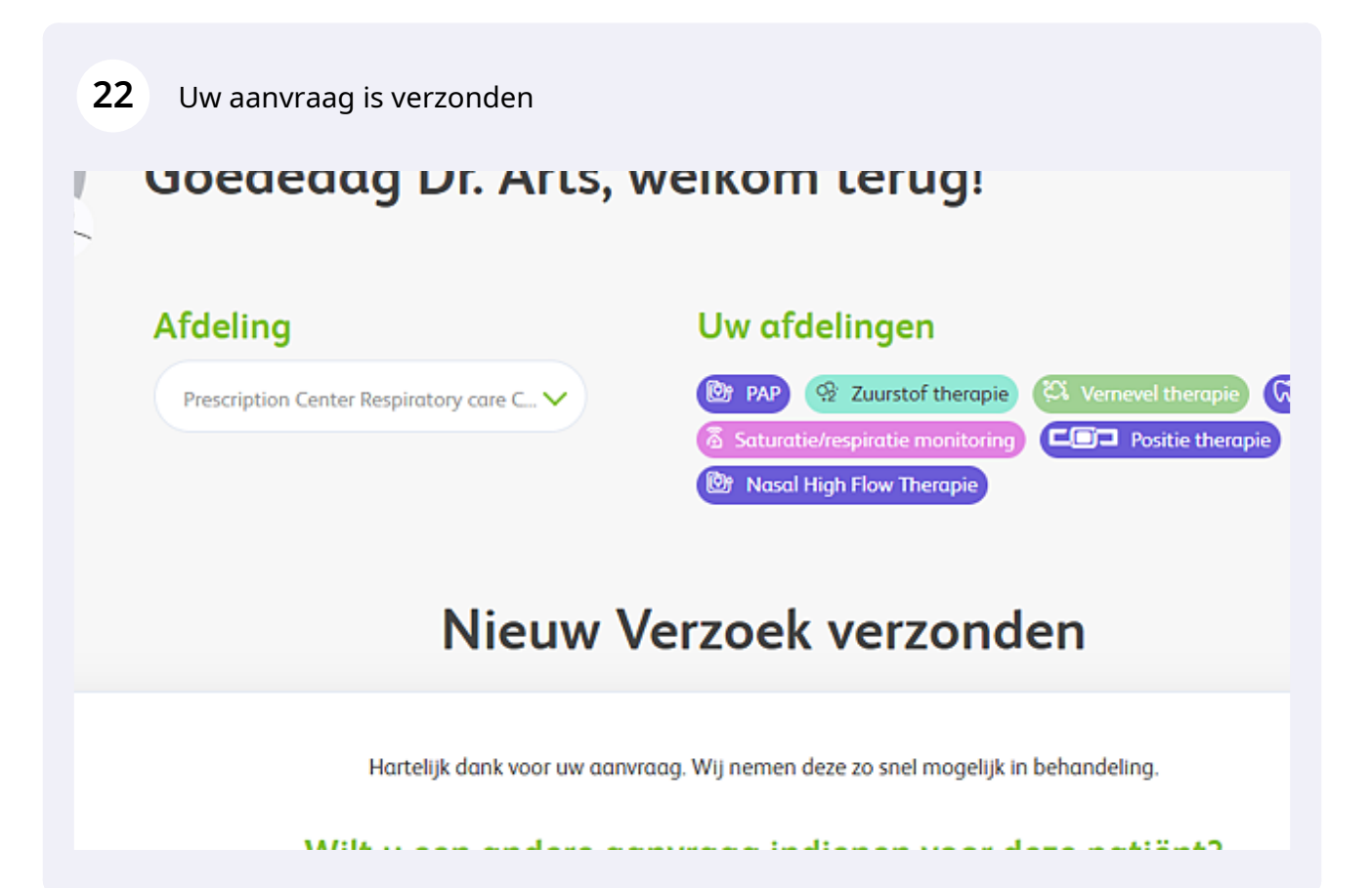